# 電子申請 操作マニュアル

# 申込完了画面までの流れを以下で説明します。

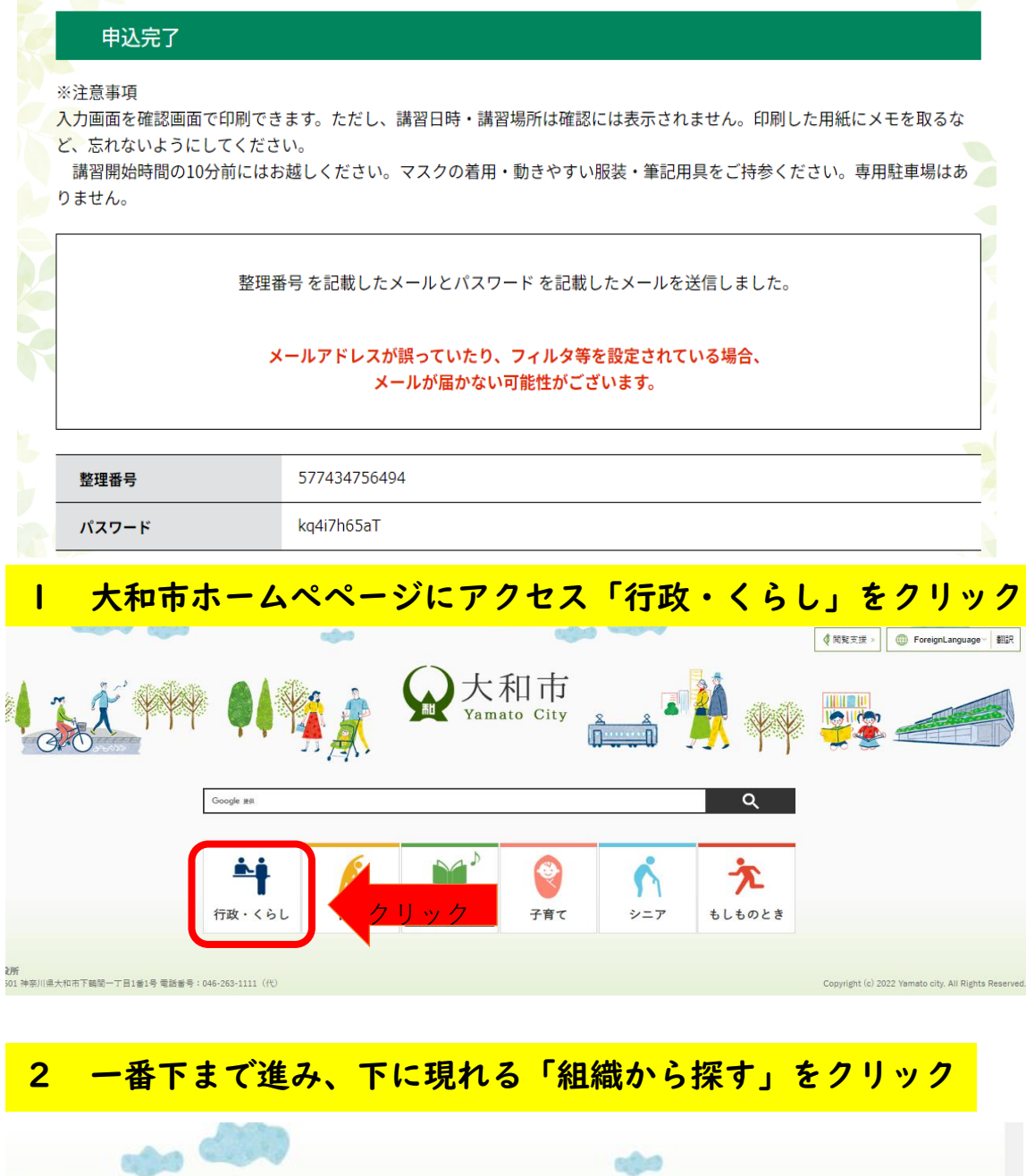

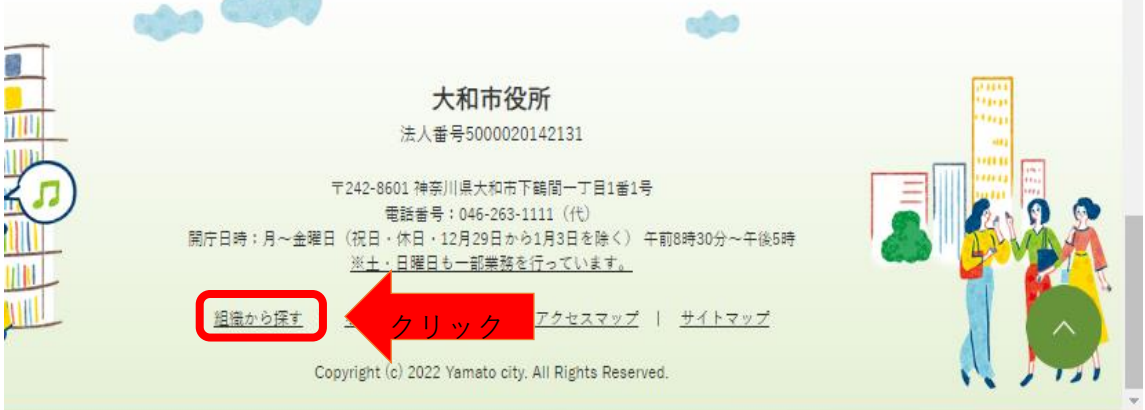

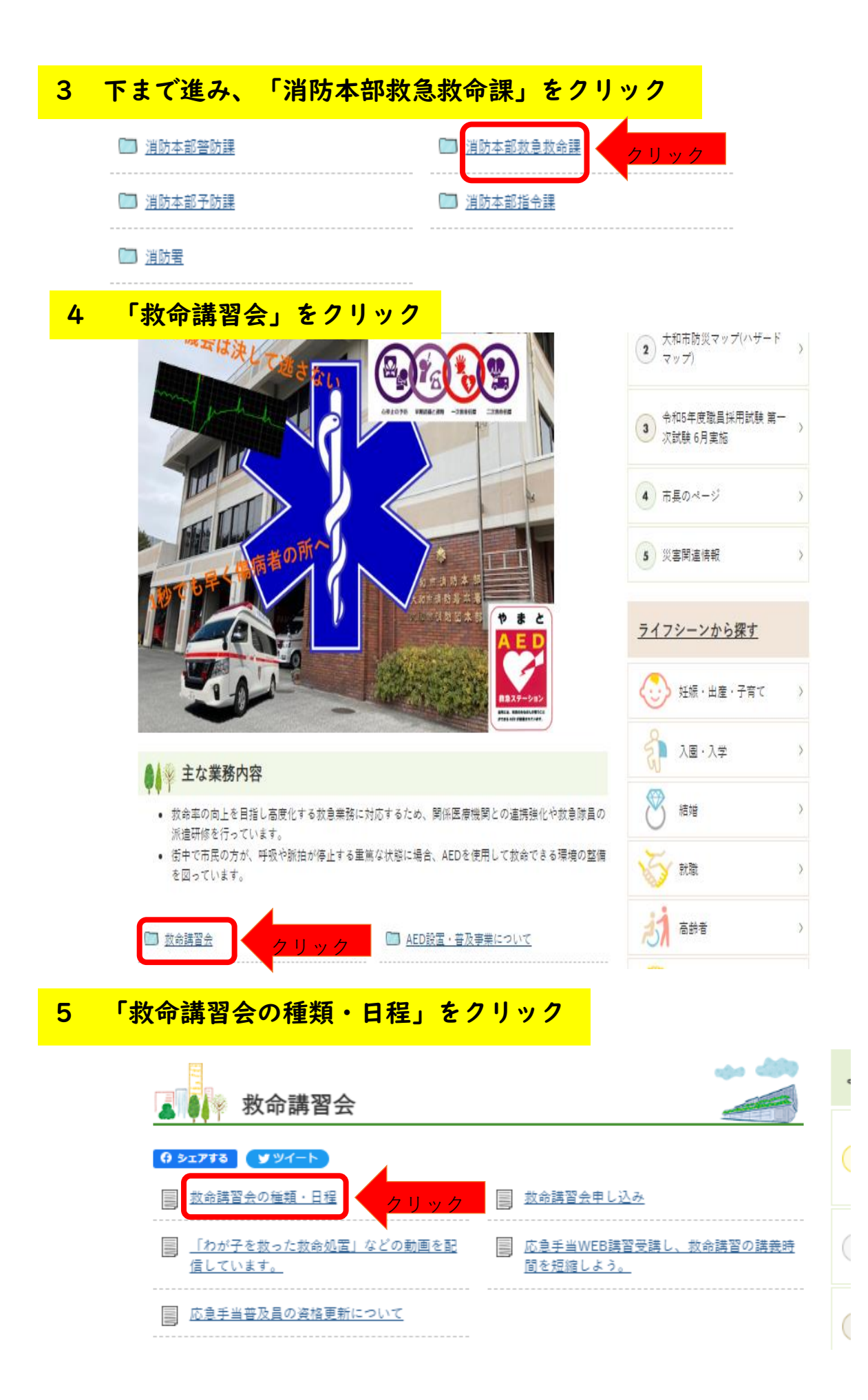

## 6 下に進み、「日程について」から救命講習の申し込みはこちら <mark>からをクリック ちょうかん しょうかん ちょうかん からをクリック</mark>

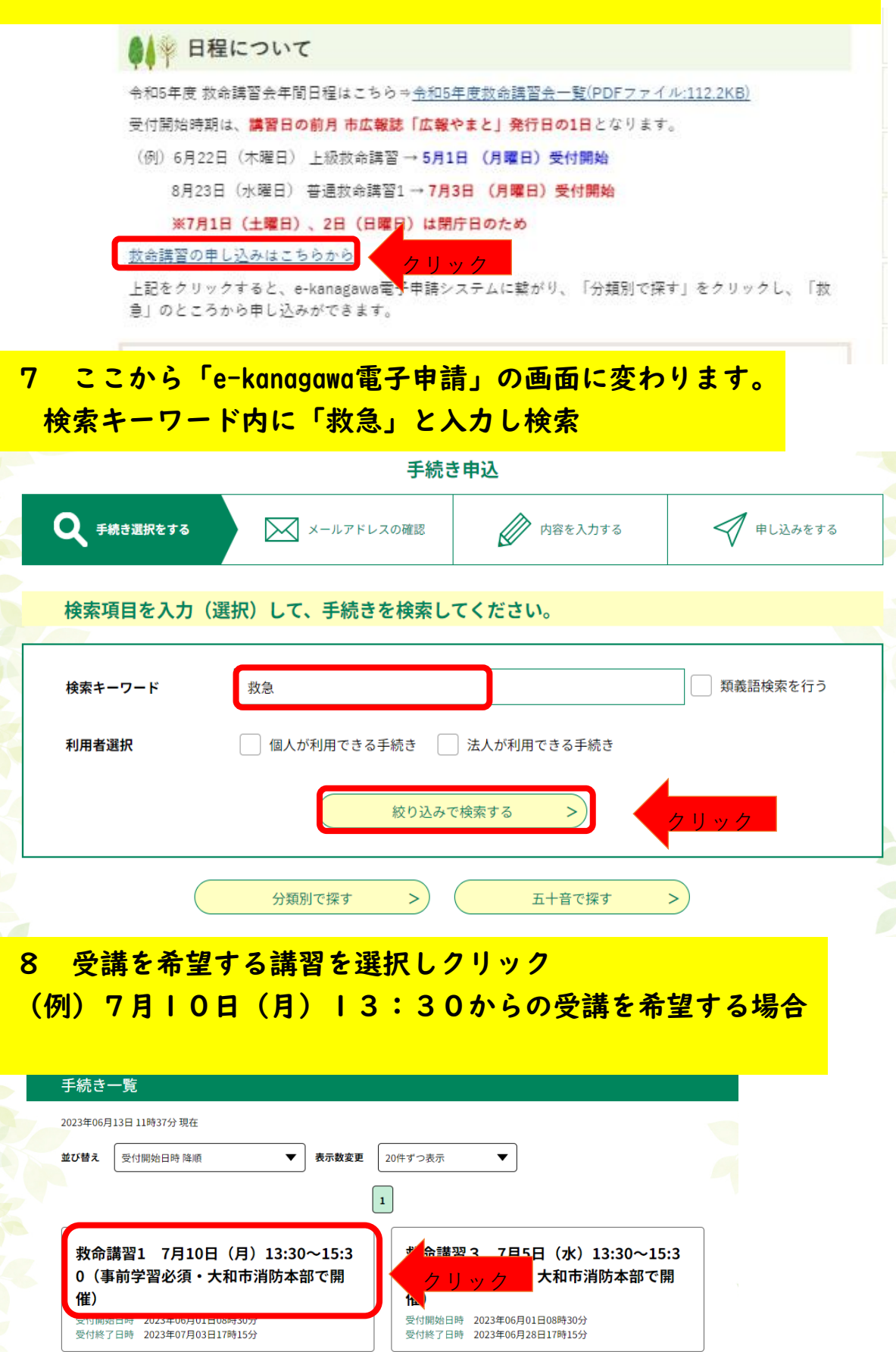

### 9 「利用者登録せずに申し込む方はこちら」をクリック

#### 手続き申込

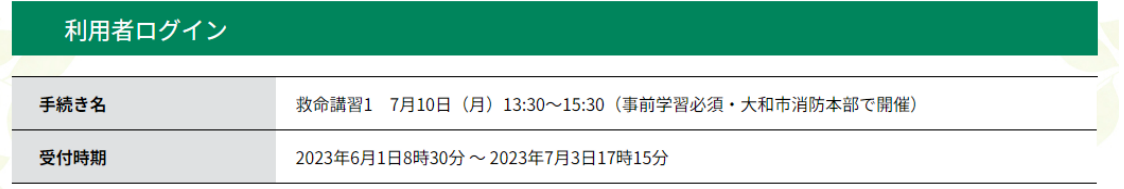

利用者登録せずに申し込む方はこちら >

# 10 内容を確認した後、「同意する」をクリック

La salation de

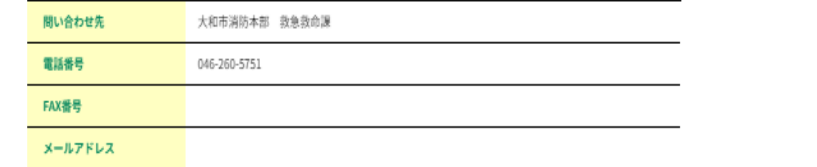

クリック

利用者登録される方はこちら

 $\overline{\mathbb{A}}$ 

 $\overline{\mathbf{r}}$ 

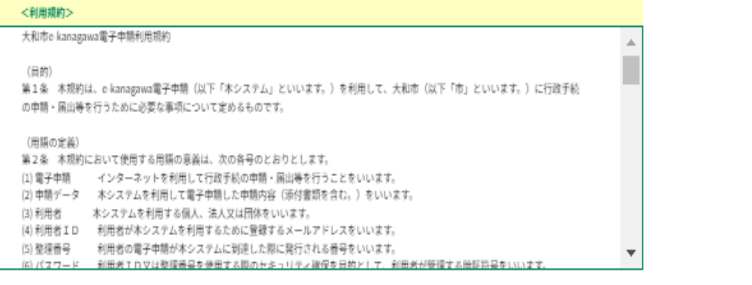

「同意する」ボタンをクリックすることにより、この説明に同意いただけたものとみなします。

上記をご理解いただけましたら、同意して進んでください。

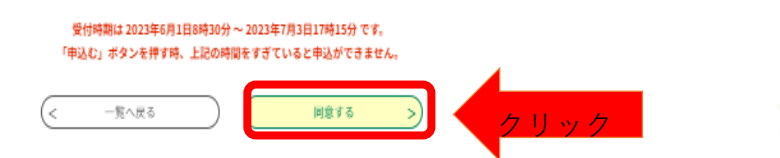

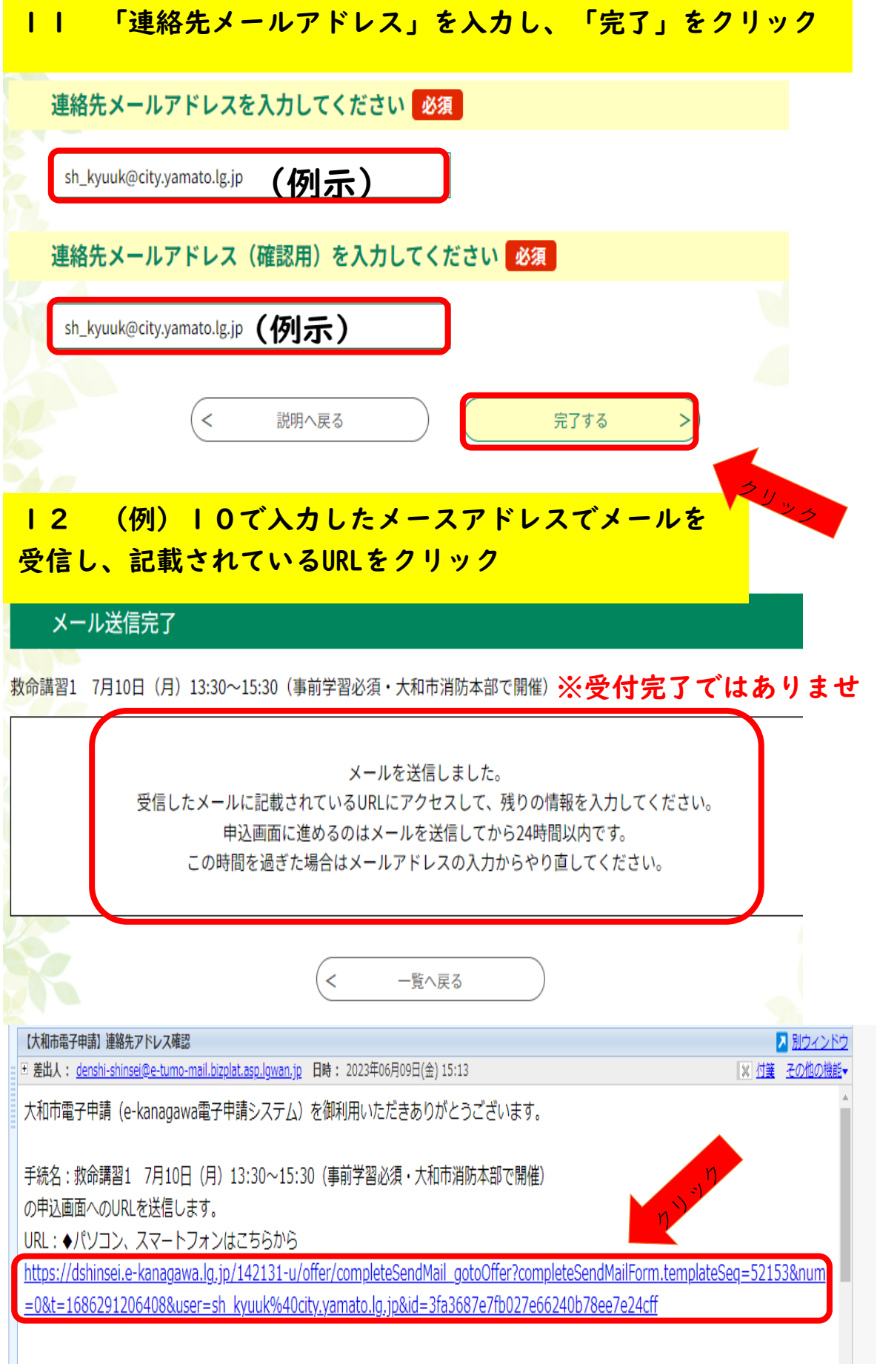

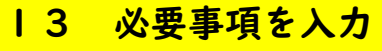

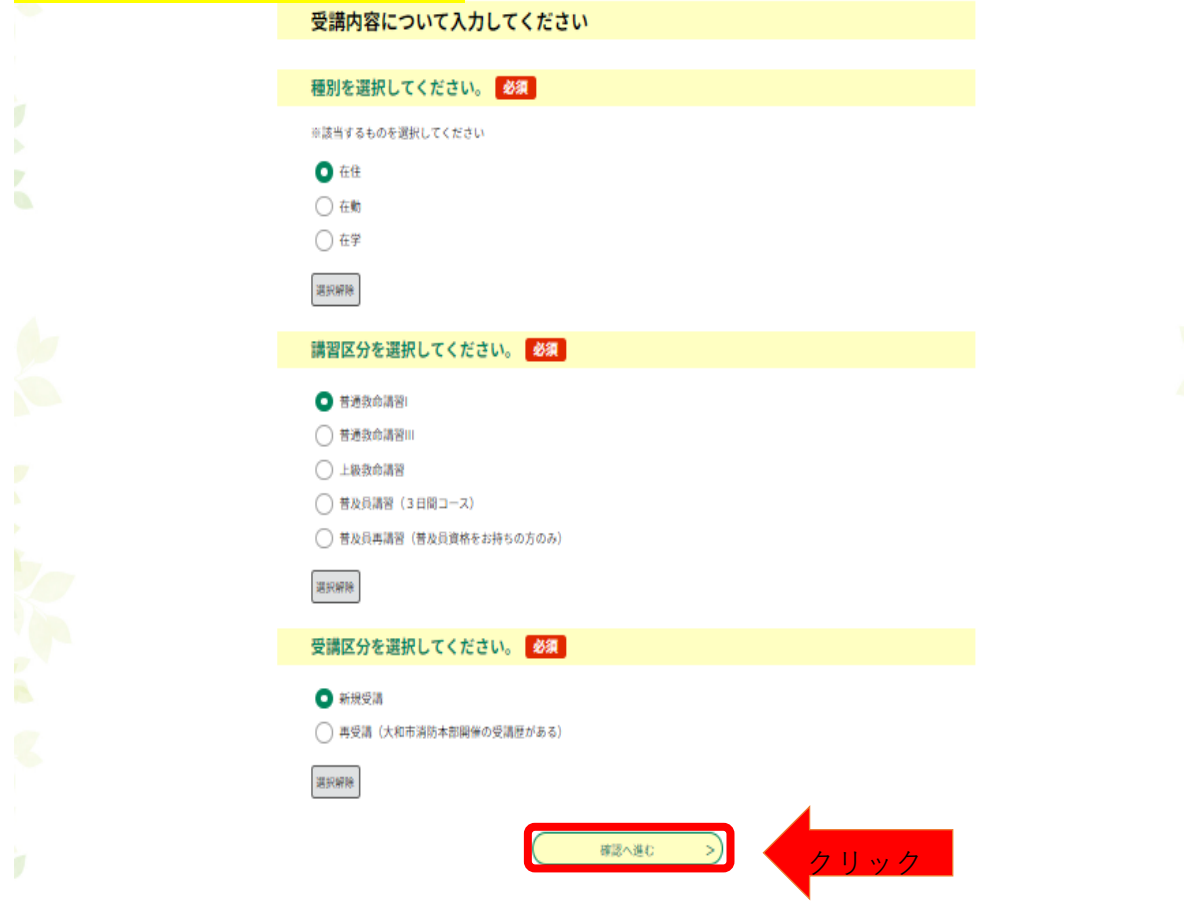

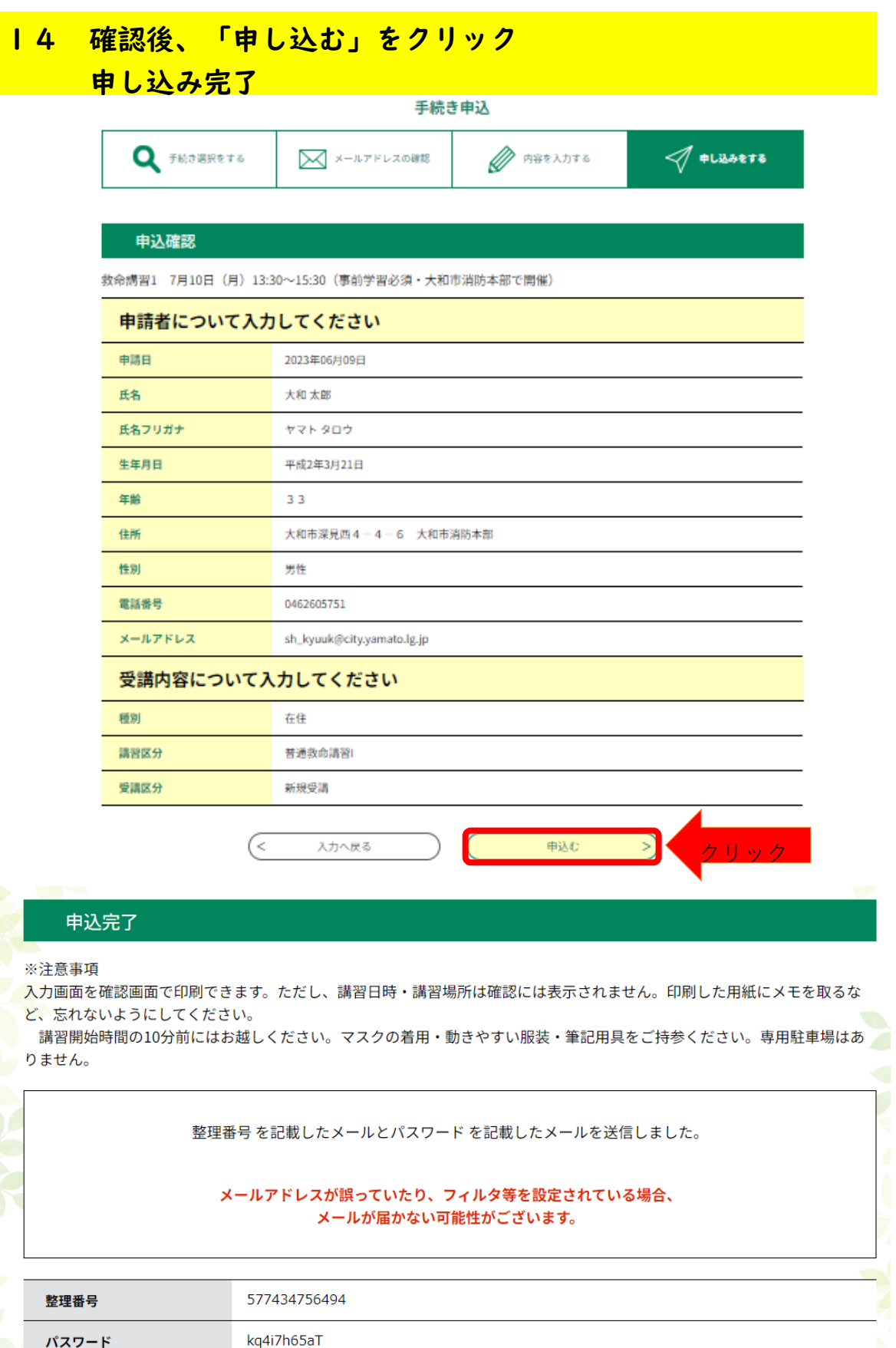